# **OMRON**

# **NB-Series Programmable Terminals**

# **Web Interface Operating Instruction**

#### ©**OMRON, 2013**

All rights reserved. No part of this publication may be reproduced, stored in a retrieval system, or transmitted, in any form, or by any means, mechanical, electronic, photocopying, recording, or otherwise, without the prior written permission of OMRON.

No patent liability is assumed with respect to the use of the information contained herein. Moreover, because OMRON is constantly striving to improve its high-quality products, the information contained in this instruction is subject to change without notice. Every precaution has been taken in the preparation of this instruction. Nevertheless, OMRON assumes no responsibility for errors or omissions. Neither is any liability assumed for damages resulting from the use of the information contained in this publication.

# **Introduction**

This instruction describes only the configuration and settings required to use NB Web Interface. Please be sure to read and fully understand related manuals including NB-series manual before using the NB series Programmable Terminal, and read this instruction when using NB Web Interface.

● Copyright and Trademark

System names and product names used in this instruction are the trademarks or registered trademarks of their respective companies.

• Notation and Terminology

Indicate the additional information on operation, descriptions or settings.

# **Contents**

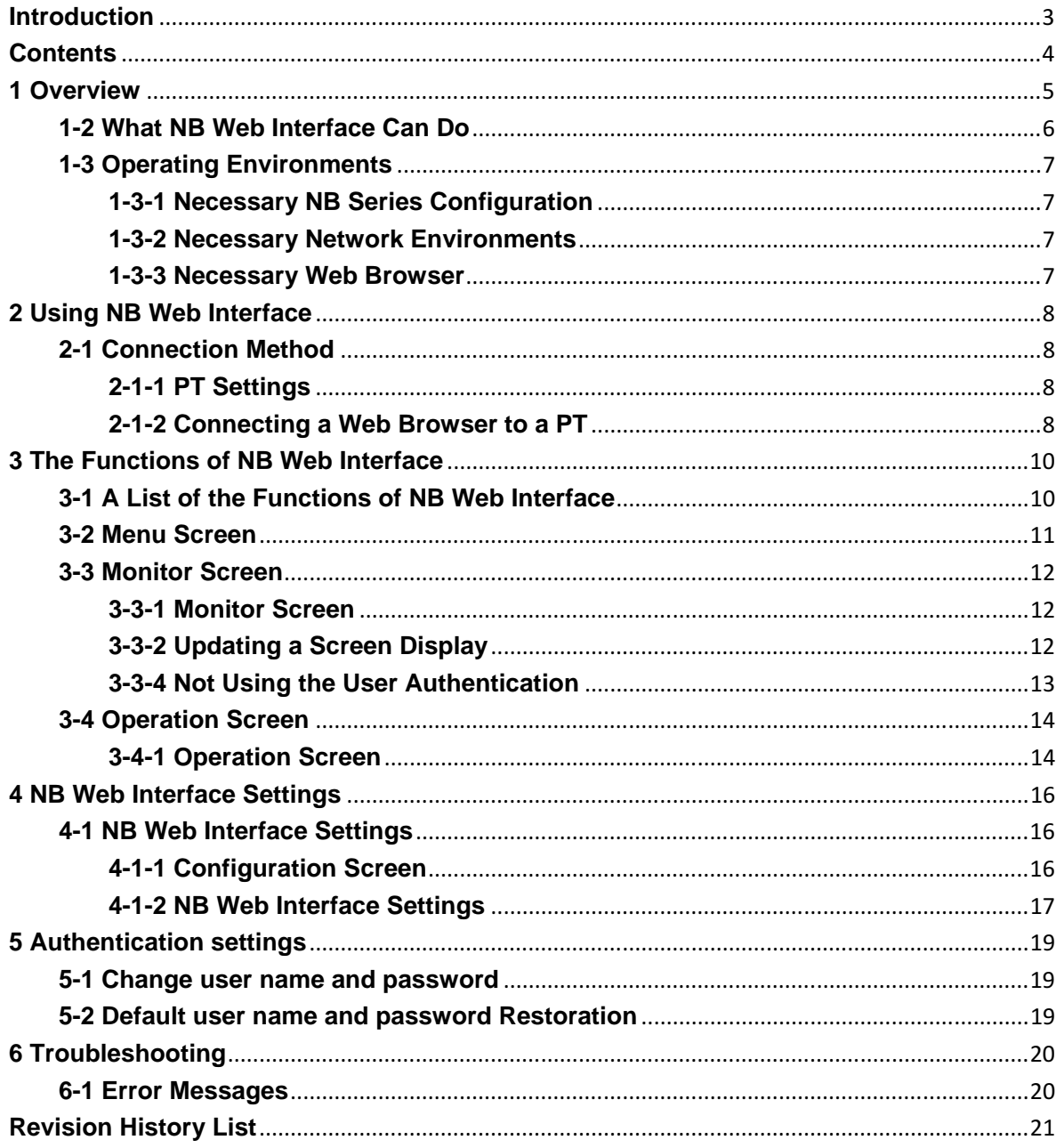

# **1 Overview**

This section describes an overview of the functions of NB Web Interface. This also describes the Operating Environments for NB Web Interface.

## **1-1 What is NB Web Interface?**

NB Web Interface is a function that monitors a screen that an NB-series PT displays using a web browser on a personal computer connected to an NB-series PT (hereinafter called "the PT") via Ethernet. NB Web Interface has the following functions.

- Monitors a PT screen at the site using a web browser.
- Operates a PT screen at the site using a web browser.

### **1-2 What NB Web Interface Can Do**

This section contains the usage examples of NB Web Interface.

#### **Remote Monitoring**

NB Web Interface allows users to check error and alarm details displayed on the PT by accessing the end user's PT from a web browser. Also when users instruct an operator, users can check work done by the operator using a web browser.

#### **Remote Operation**

User can access the PT using a web browser. From a web browser, it is possible to remote control the PT.

## **1-3 Operating Environments**

The following shows the system configuration for connecting a PT on a network to a personal computer using NB Web Interface.

#### **1-3-1 Necessary NB Series Configuration**

#### **NB-series PT Models**

Any of the following NB-series is required to use NB Web Interface.

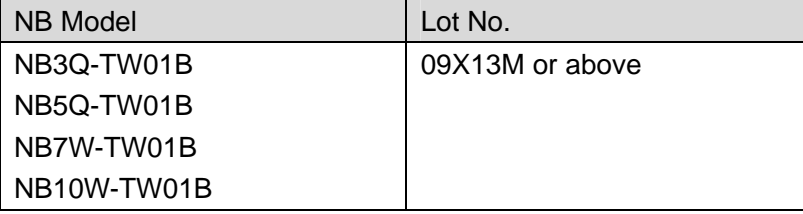

When the NB model above do not have web server function, please use NB-Manager version 1.30 or above to

update the kernel and file system, for operation detail, please refer to **[4-4 System Operate]** of **NB series NB-Designer Operation Manual.** 

#### **NB Designer Version**

The following version of the system program must be installed in your NB-series in order to use the NB Web Interface.

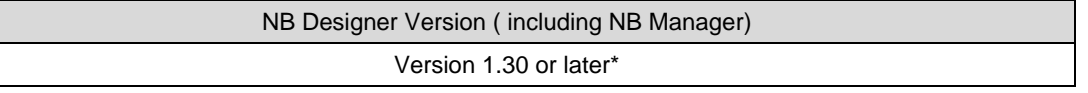

In the NB-Manager, if there is "Web Interface Operation" option on the left side, it means this NB-Manager supports web server function.

\*For download the application programs, please access your local Omron website, If local site cannot be found, please access Omron IA global site "http://www.ia.omron.com/ "at first and select the area where you are.

#### **1-3-2 Necessary Network Environments**

Your NB-series must be able to be connected to a personal computer via one of the following Ethernet standard in order to use the NB Web Interface.

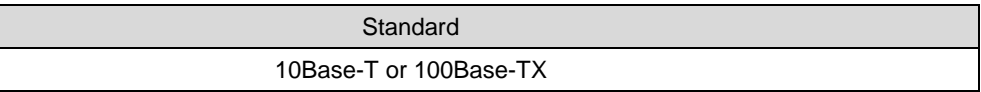

#### **1-3-3 Necessary Web Browser**

The following web browsers can show a PT screen on a personal computer.

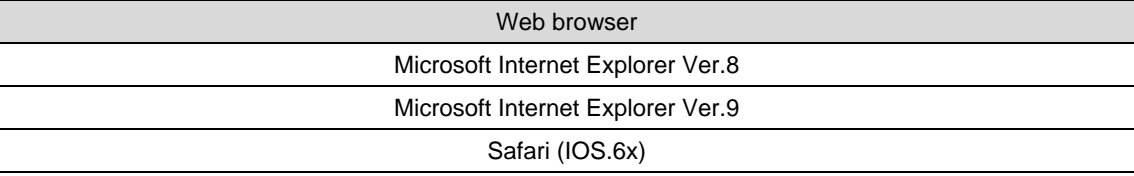

# **2 Using NB Web Interface**

This section explains how to connect a PT to a web browser on a personal computer using NB Web Interface.

## **2-1 Connection Method**

This section explains a PT how to connect to a web browser on a computer using NB Web Interface. This document uses Windows 8 and Microsoft Internet Explorer Ver.9 as an example. For details on the operating system, the setting of the web browser and operation methods, refer to manuals for each product.

#### **2-1-1 PT Settings**

To use NB Web Interface, the following settings must be made in the project of NB.

- 1. Use NB-Designer, open the project which will be download to the PT, add bit button component in the frame, set type to "Alternate" in the bit button property, and set the address to LB9175.
- 2. Compile and download the project to PT.
- 3. Click the bit button on the PT to switch ON of address LB9175.

#### **2-1-2 Connecting a Web Browser to a PT**

This section explains how to connect a Web Browser to a PT.

- 1. Start a web browser.
- 2. Input the following URL.

http://(PT IP Address)/

For example, when the PT IP Address is "192.168.0.1":

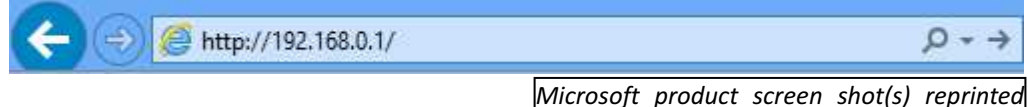

with permission from Microsoft Corporation.

To directly open each screen of NB Web Interface, specify the following URL. For details on each screen, refer

#### to **3 The Functions of NB Web Interface**.

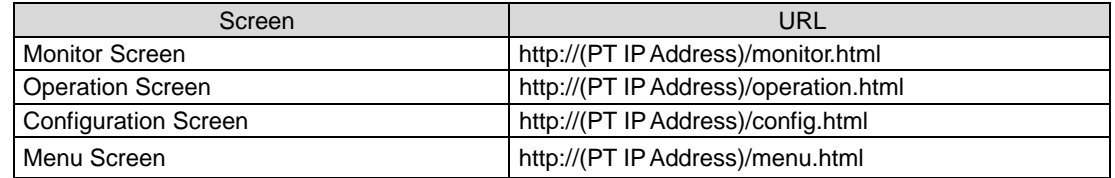

3. The login screen will be displayed.

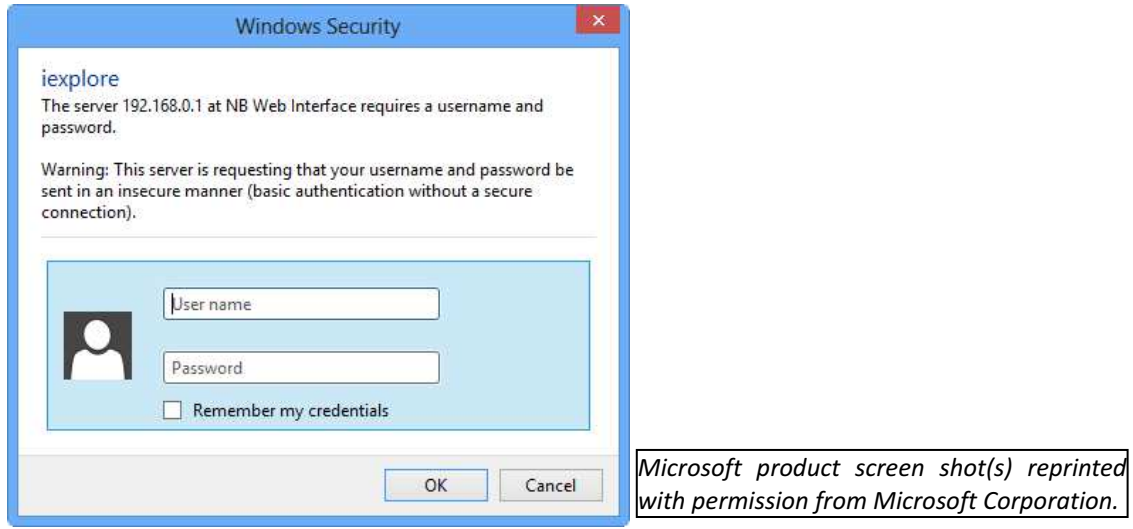

#### Reference

The NB Web Interface login uses the Basic Authentication defined by the HTTP.

It is possible to set whether to use the user authentication login screen or not when displaying

Monitor Screen. Refer to **4 NB Web Interface Settings** for the settings.

4. Enter the user name and password.

The factory settings for the user name and password are as follows.

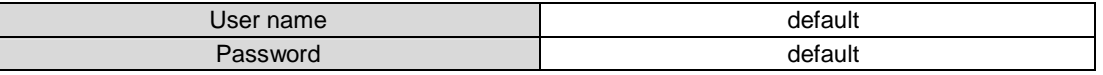

#### Reference

- The user name and password can be changed by NB-Manager, for details please refer to **5 Authentication settings**.
- 5. Click **OK** Button. The menu screen will be displayed.

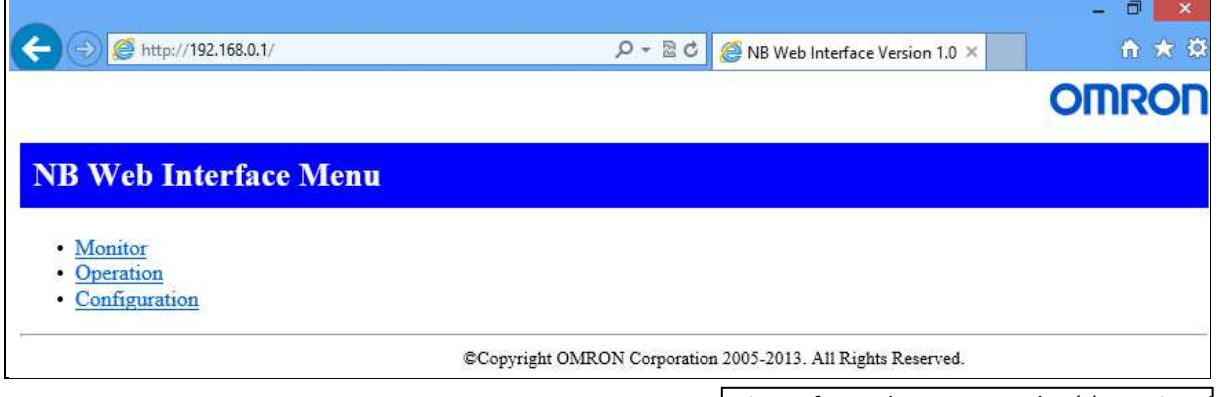

Microsoft product screen shot(s) reprinted with permission from Microsoft Corporation.

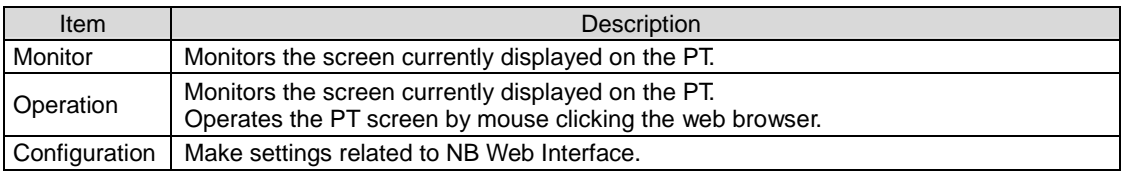

Details on each screen are explained in **3 The Functions of NB Web Interface**.

#### Reference

 The initial screen can be changed by setting. For details on the setting, refer to **4 NB Web Interface Settings**.

# **3 The Functions of NB Web Interface**

This section explains the functions of NB Web Interface.

## **3-1 A List of the Functions of NB Web Interface**

NB Web Interface has the following functions (screens).

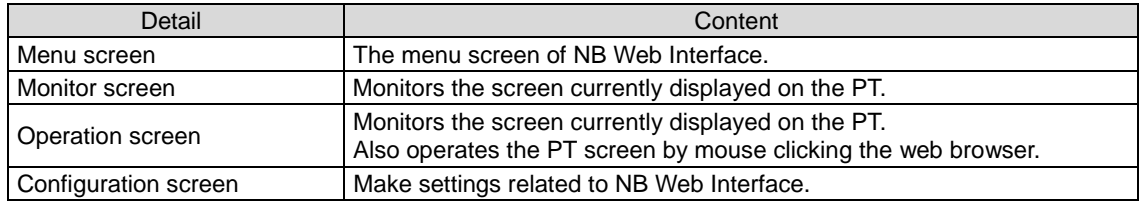

#### Reference

For Configuration screen, refer to **4 NB Web Interface Settings**.

## **3-2 Menu Screen**

The Menu screen displays the following screen.

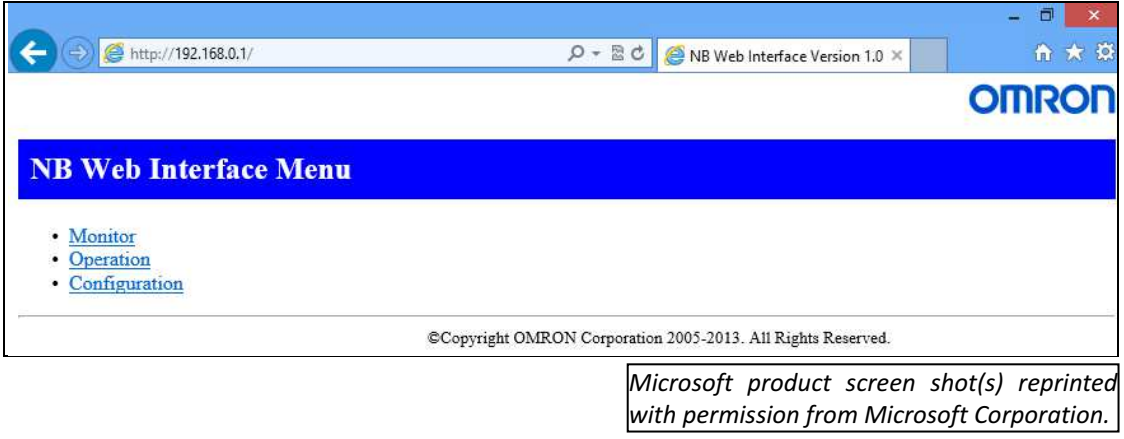

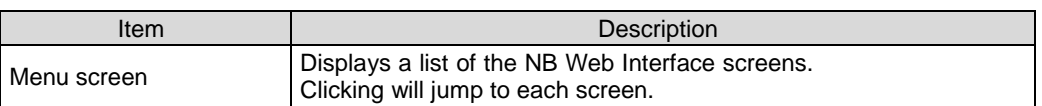

## **3-3 Monitor Screen**

#### **3-3-1 Monitor Screen**

The Monitor screen is used to display a PT screen.

It displays the screen as follow. (e.g.)

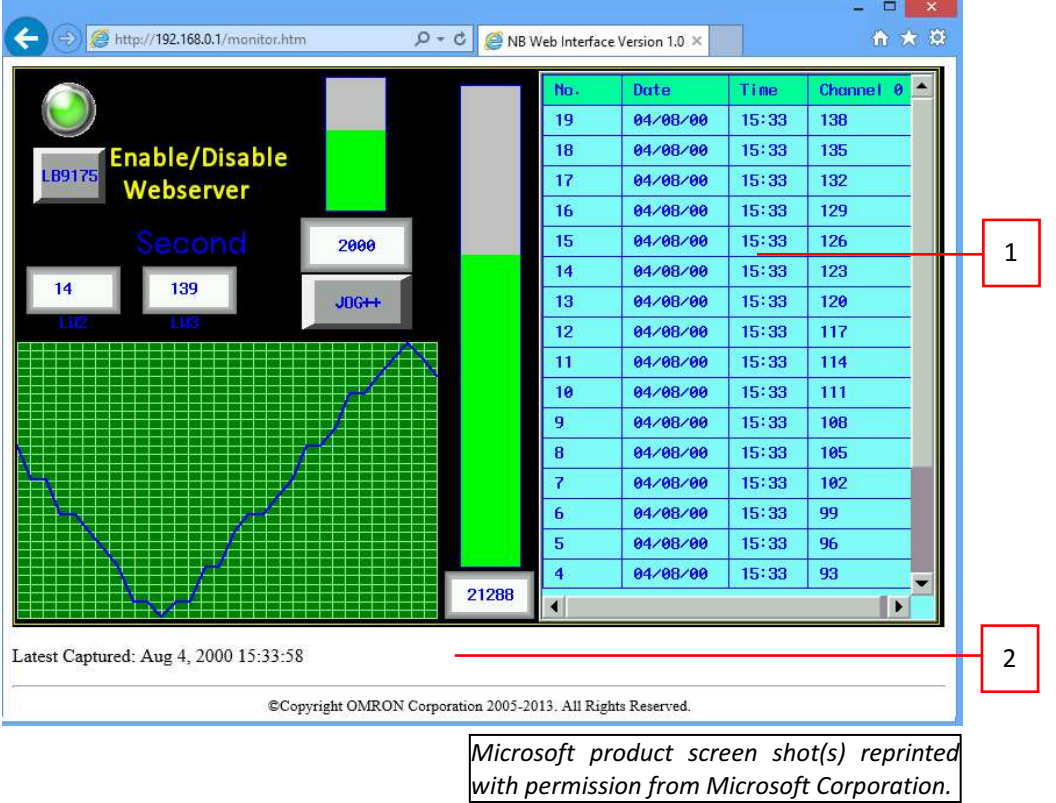

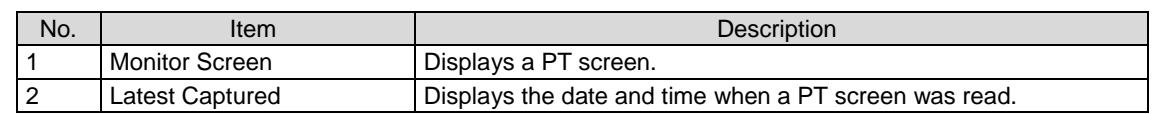

Reference

- A PT screen cannot be operated with the Monitor screen.
- To operate a screen, please enter into the Operation screen.
- To hide the Latest Captured time, should be set in configuration page. For details on the setting, refer to **4 NB Web Interface Settings**.

#### **3-3-2 Updating a Screen Display**

The Monitor Screen periodically reads a screen displayed on the PT and updates the screen in a certain interval set in the Configuration screen. (Default: 15 seconds) For details on the setting, refer to **4 NB Web Interface Settings**.

#### **3-3-3 Specifying the Display Image Format of the Monitor Screen**

NB Web Interface displays a Windows BMP, JPEG or PNG format image of a PT screen on a web browser. To select one of the formats, make a setting in the Configuration screen.

#### Reference

The display picture format settings in the Configuration screen will also be used for the Operation screen.

#### **3-3-4 Not Using the User Authentication**

It is possible to set whether or not to use the user authentication (Login screen display) when directly specifying a URL to open the Monitor screen. For details on the setting, refer to **4 NB Web Interface settings**.

## **3-4 Operation Screen**

#### **3-4-1 Operation Screen**

The Operation screen is used to display the PT screen and operate the screen.

The Operation screen displays the following screen. (e.g.)

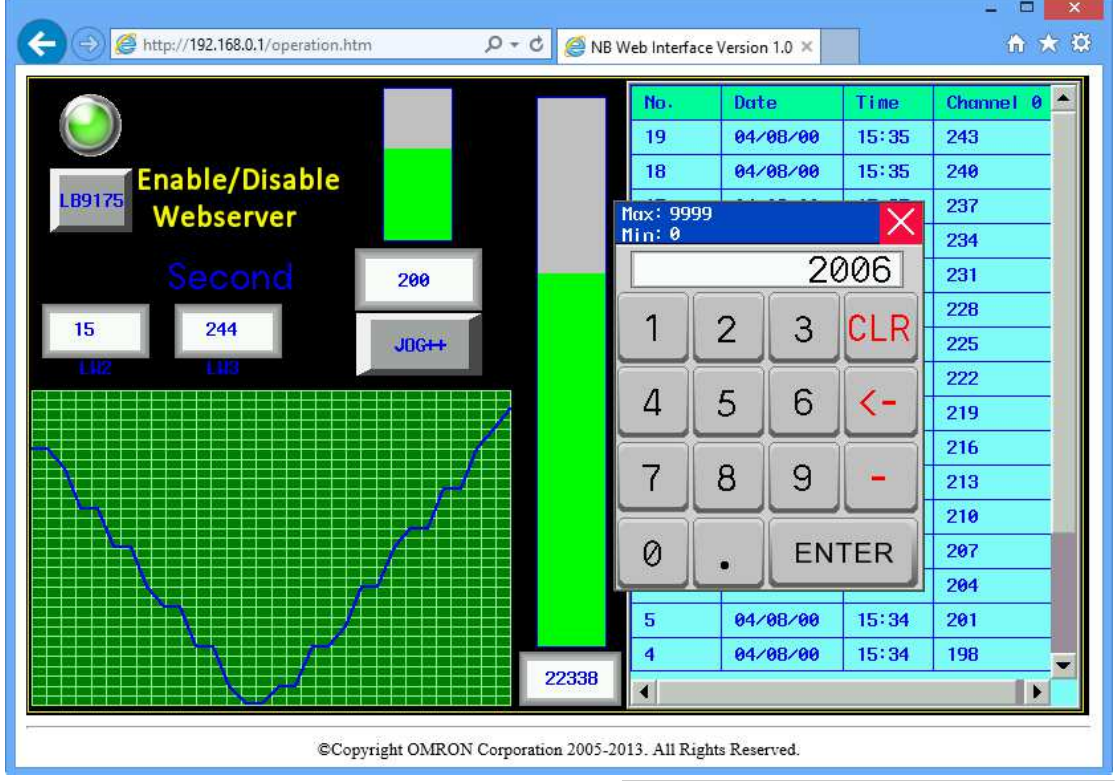

Microsoft product screen shot(s) reprinted with permission from Microsoft Corporation.

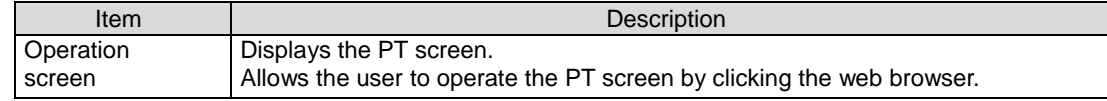

#### **Reference**

 It is possible to prohibit operating the PT screen from the PT while operating the PT screen from the Operation screen. For details, refer to **4 NB Web Interface Settings**.

#### **3-4-2 Reloading Screen Display**

The Operation screen periodically reads a screen displayed on the PT and updates the display. The reload interval can be set in the Configuration screen (Default: 3 seconds).

It is also possible to set the time from when the user mouse clicks until the Operation screen reads a PT screen and updates the display. (Default: 1 second).

For details on the setting, refer to **4 NB Web Interface Settings**.

#### **Reference**

 The Reload Interval in the Monitor screen and Reload Interval in the Operation screen are independent from each other. Thus, they must be set separately.

# **4 NB Web Interface Settings**

This section explains the NB Web Interface settings.

## **4-1 NB Web Interface Settings**

#### **4-1-1 Configuration Screen**

The Configuration Screen is used to make settings for NB Web Interface.

1. Display the Configuration screen.

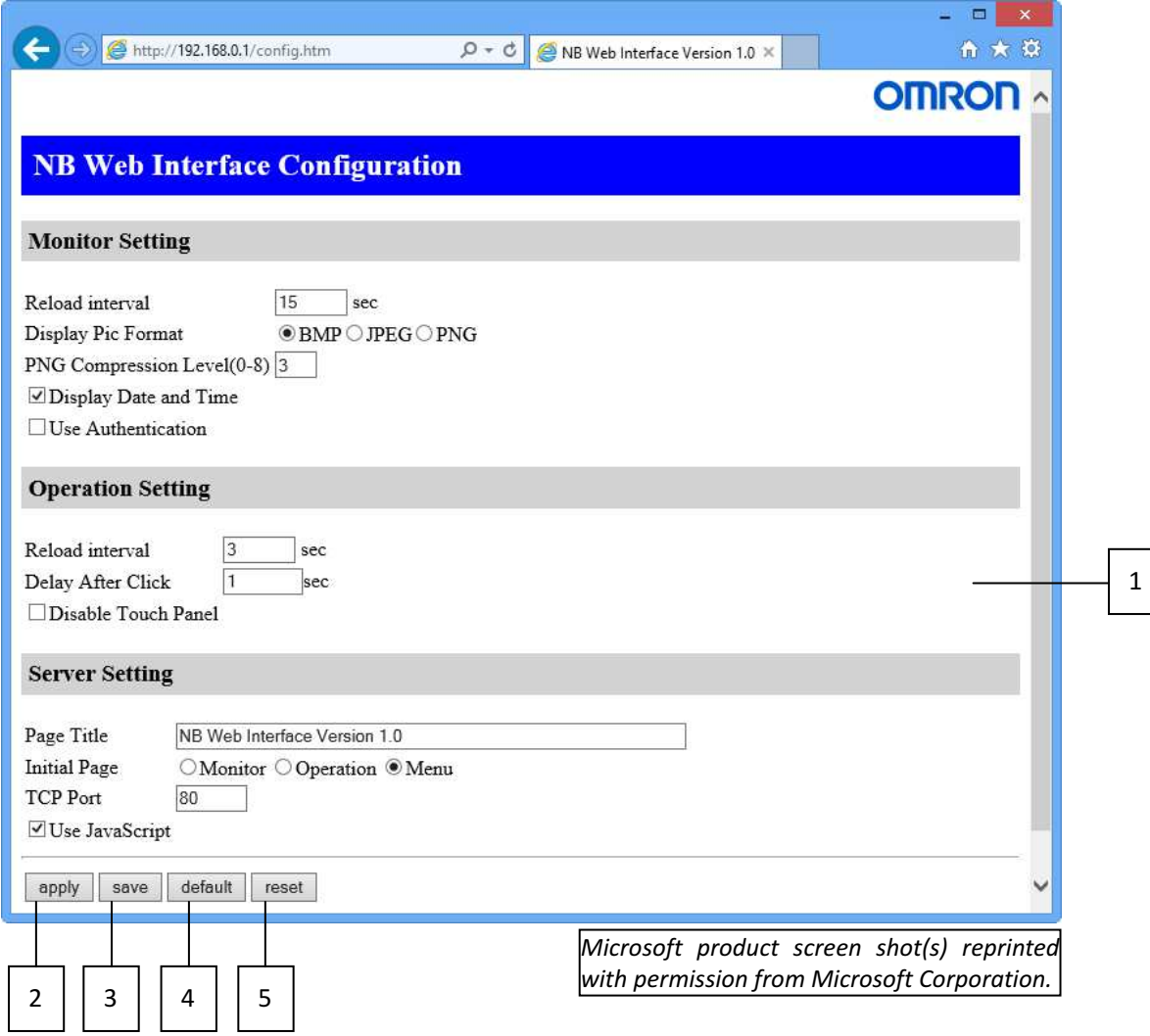

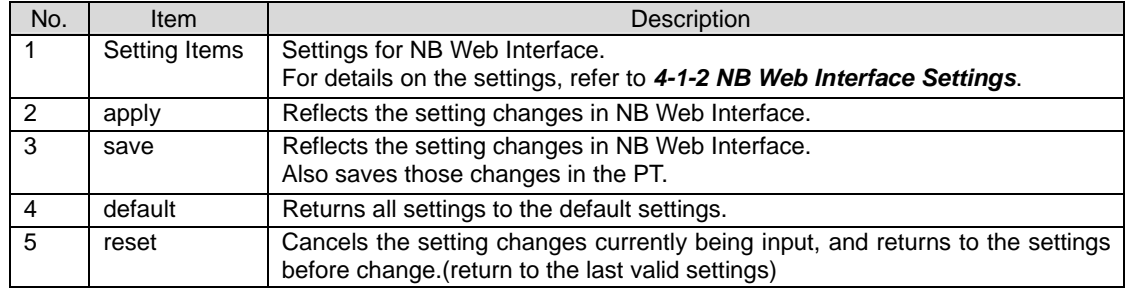

- 2. Set each item, then click **apply** or **save** button.
- 3. A window stating of configuration done is displayed.

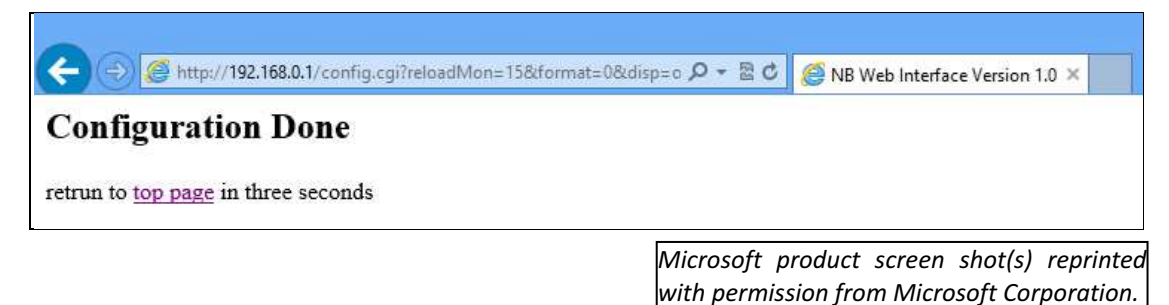

4. When three seconds elapsed after "Configuration Done" screen is displayed, the window automatically

displays a screen set for **Initial Page**.

#### **4-1-2 NB Web Interface Settings**

Setting items in the Configuration screen are explained here.

#### **Monitor Setting**

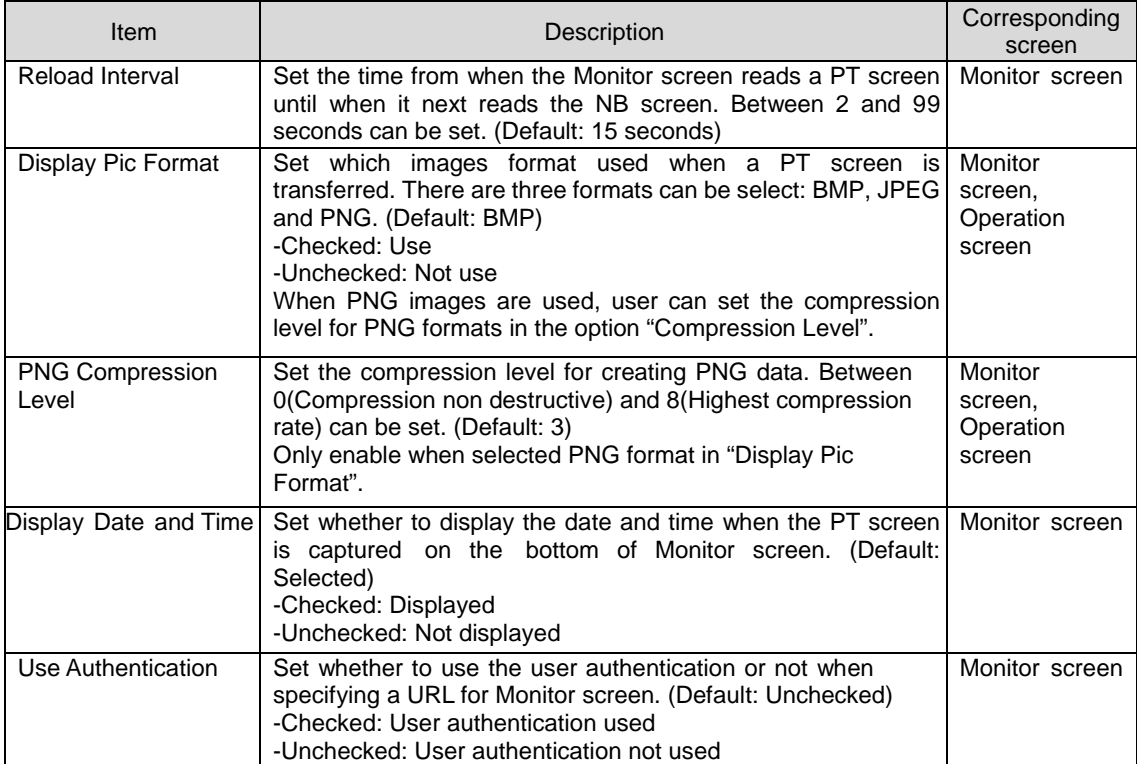

#### **Operation Setting**

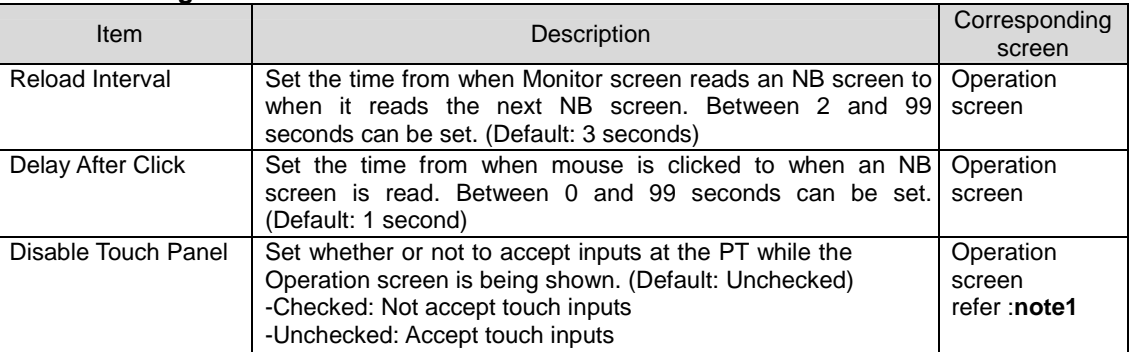

**note1:** If user checked "Disable Touch Panel" option and entered the operation screen in browser then disconnect Ethernet cable, NB will waiting 5min for touch control restoration.

#### **Server Setting**

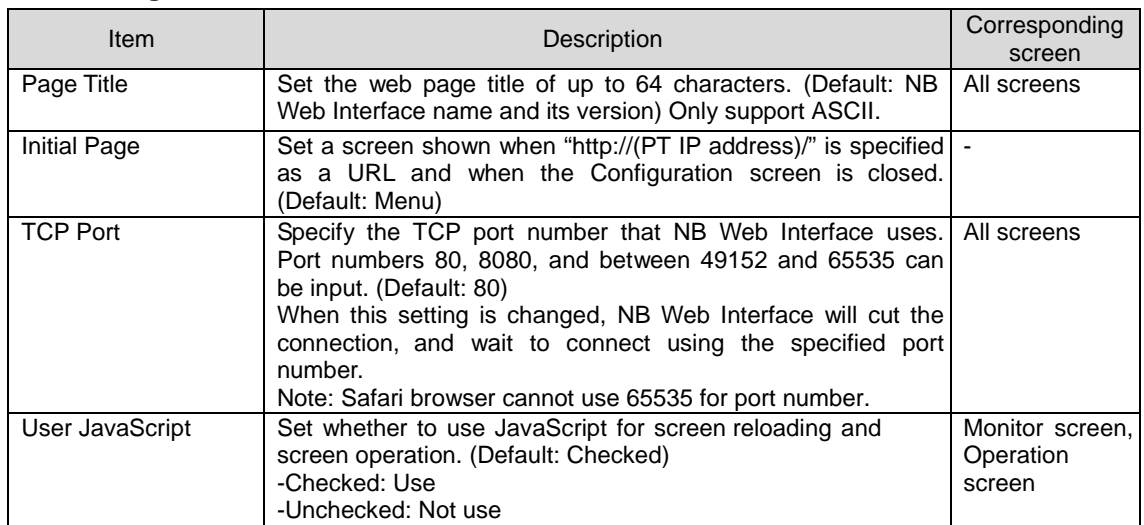

#### Reference

 If an invalid value such as a value out of the range is inputted in any fields in the Configuration screen and the "**apply"** or "**save"** button is clicked, the value before change will be set in the corresponding fields. If the TCP Port setting is changed, NB Web Interface will cut the connection temporarily. Specify a port number and re-connect from a web browser.

For example, specify a URL as follows:

When the PT IP Address is 192.168.0.1 and the set port number is 8080. The URL should be input in browser is: http://192.168.0.1:8080/ (Input ":port number" after the IP address). If 80(default) is set as the port number, it don't needs to be specified.

# **5 Authentication settings**

### **5-1 Change user name and password**

- 1. Connect NB terminal to PC then open NB-Manager.
- 2. In NB-Manager select "Web Interface Operation" on the left side, the setting page will be displayed on the right side.

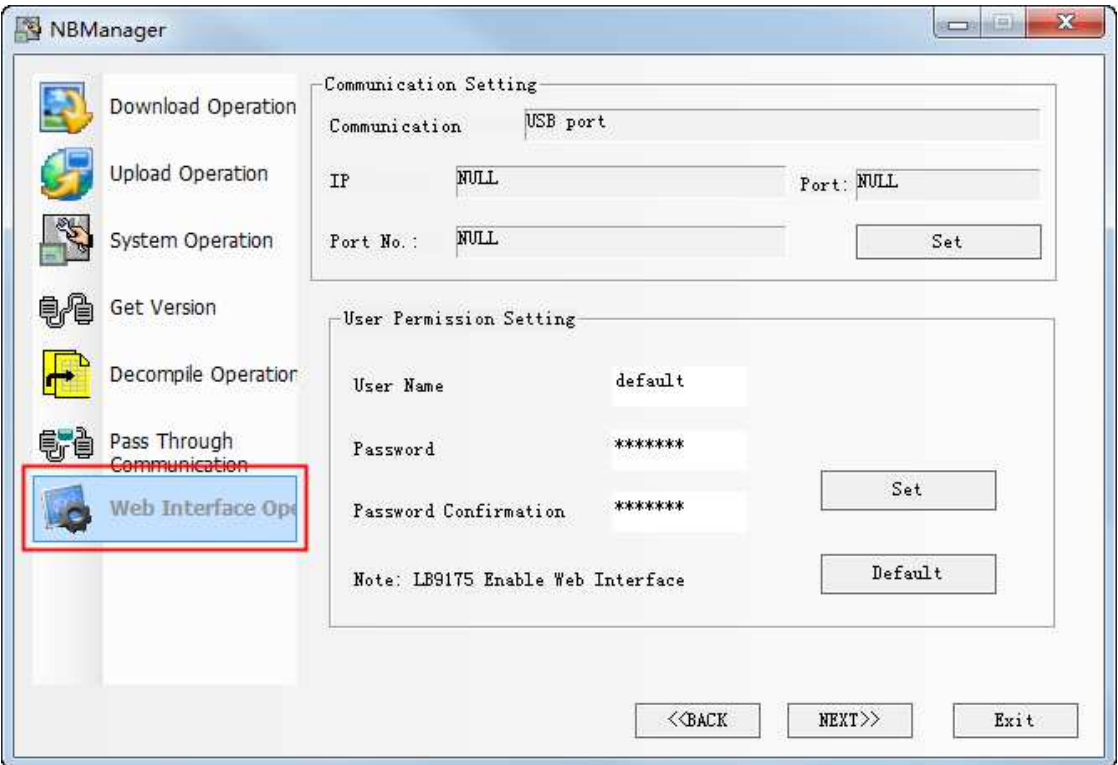

3. Input new user name, password, confirm password and click "Save Set", the new login data has been registered in NB.

Note: 1. Maximum length of user name and password is 32 char.

2. User name and password only support English letters and Arabic numerals.

#### **Reference**

 For connecting NB with PC, please refer to chapter **2-3 Connecting of NB-series with PC** of **NB series Setup Manual**.

### **5-2 Default user name and password Restoration**

If user wants to restore the default user name and password just click "Default" button then click "Save Set" button.

Default login data:

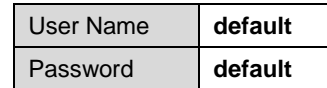

# **6 Troubleshooting**

This section explains the troubleshooting measures when errors occur in NB Web Interface.

## **6-1 Error Messages**

This section describes error messages displayed during using NB Web Interface and their countermeasures.

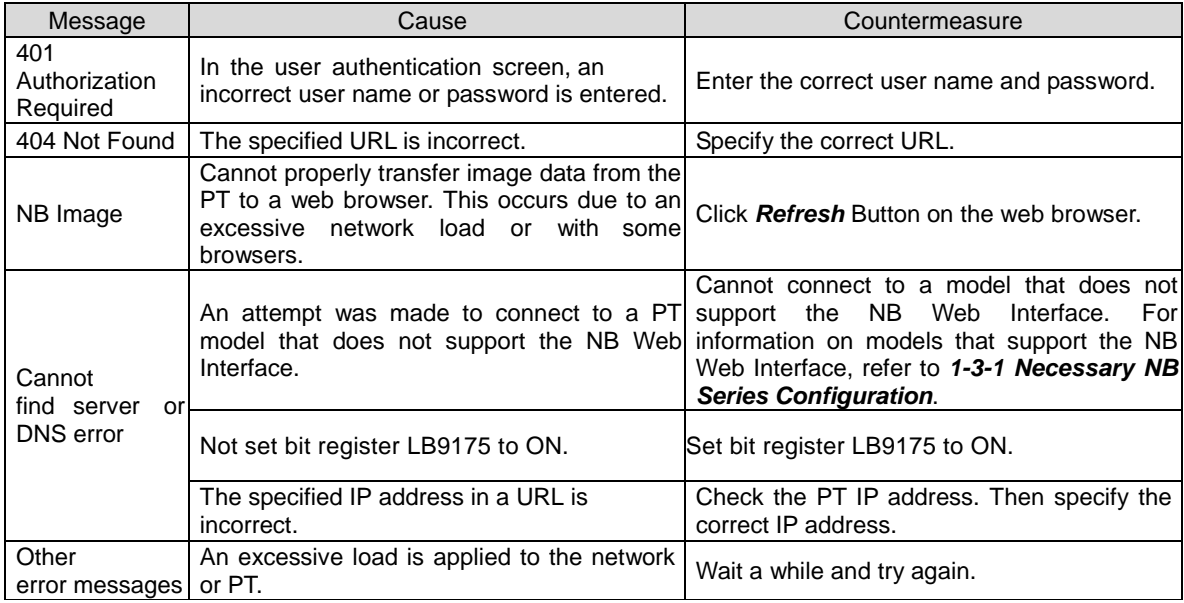

# **Revision History List**

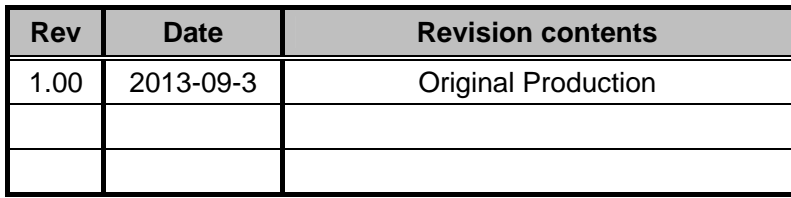